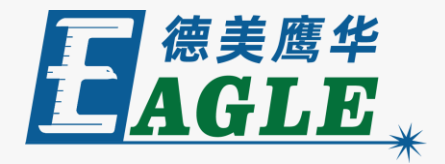

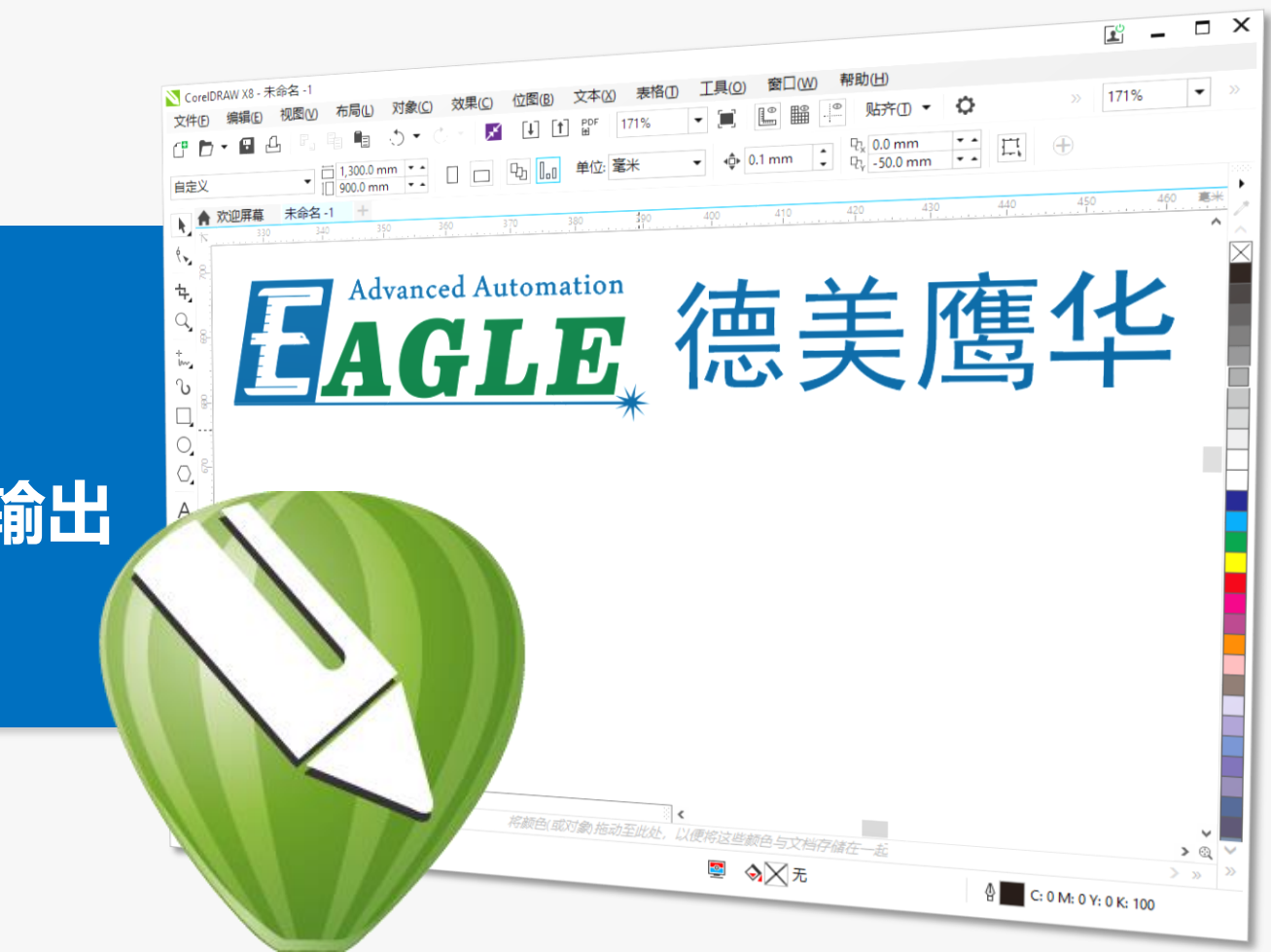

#### **鹰华激光小课堂**

#### EaglePrint **在** CorelDRAW **中打印输出**

#### **课件内容摘要**

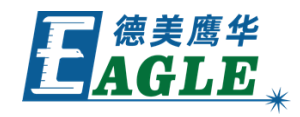

本课程详细介绍在 CorelDRAW 绘图软件中使 用 EaglePrint 软件打印输出的具体操作步 骤,帮助用户快速开始使用。

课程首先简要介绍在 CorelDRAW 绘图软件中 创建新文档,然后介绍绘图、编辑和排版的注意 事项,最后详细介绍打印输出的具体操作。通过 本课程的学习,用户应当熟练掌握上述方法,并 能够进行打印输出。

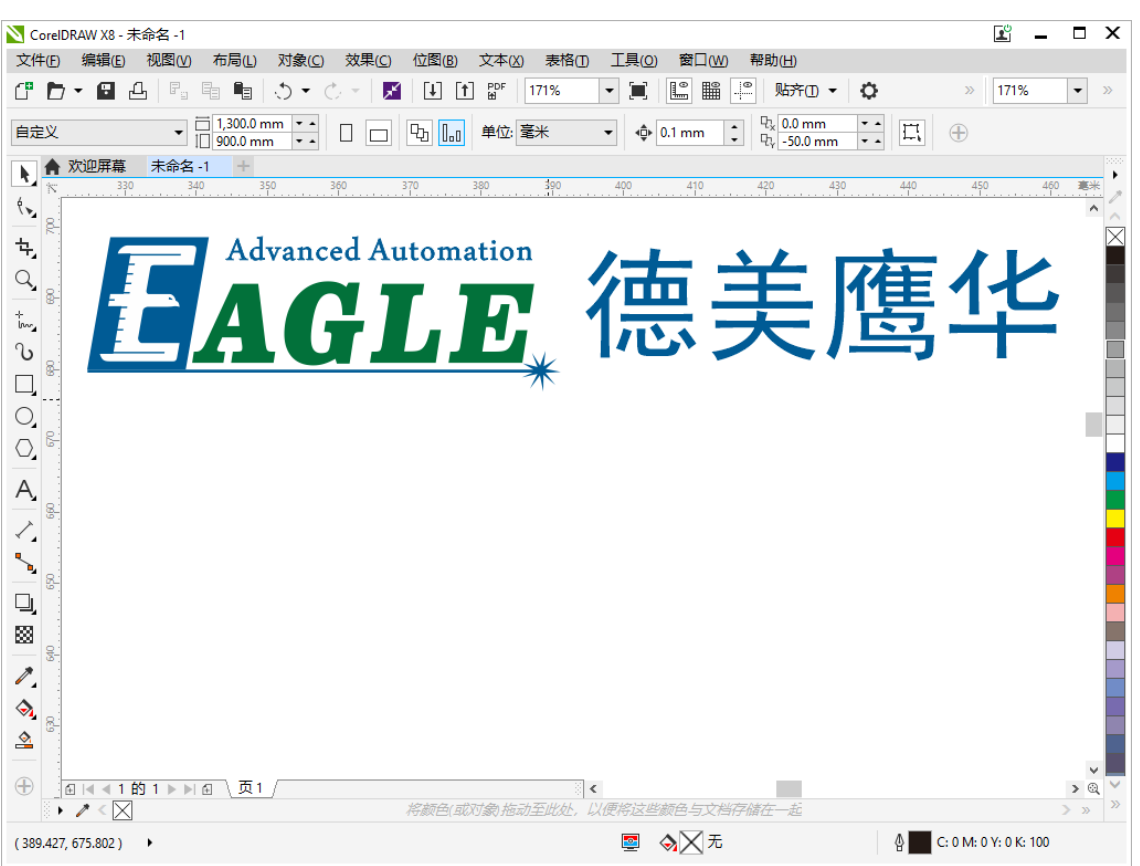

# **EAGLE LASER 创建新文档**

创建新文档时,为方便后续的编辑和排版工作, 我们建议将纸张大小设置为与激光设备一致, 这里以德美鹰华 X-1309 为例, 将 **宽度** 和 高度 分别设置为1300mm和900mm, 如右图所 示。 另外,请确认 **原色模式** 选项,打印输出时, 需要将 EaglePrint 输出设置中的色板设置

为与这里一致,否则,无法正确识别矢量颜色。

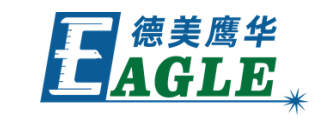

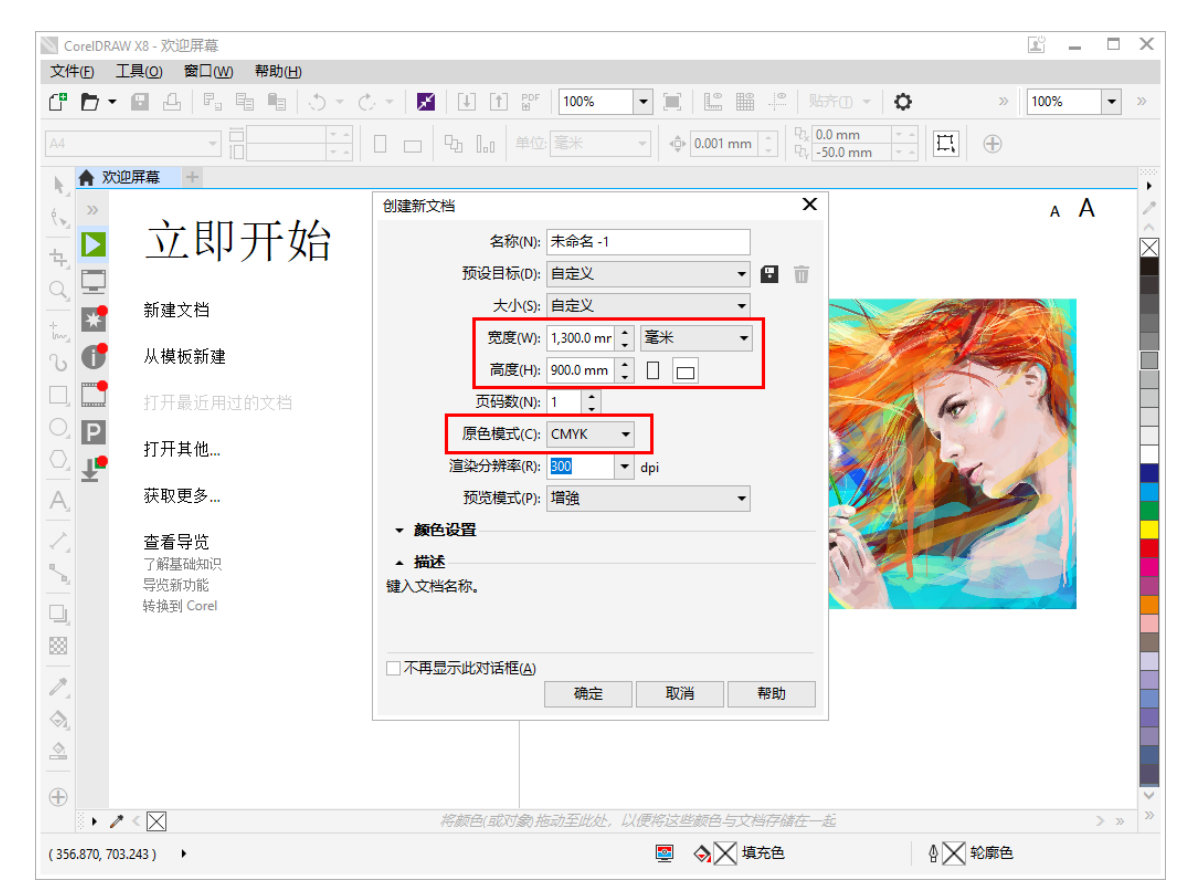

### EAGLE LASER **绘图、编辑和排版**

绘图和编辑时,应当根据矢量图形和点阵图像 与切割和雕刻加工的对应关系,设置合适的轮 廓线宽和填充属性等,以便达到预期的加工要 求。

彩色模式下,对于需要进行切割的细线轮廓, 只能使用色板中与 EaglePrint 打印机对应 的颜色,否则,打印时无法正确识别。

排版方面根据需要进行处理,不要超出纸张版 面即可,否则,在打印时会提示相应的错误。

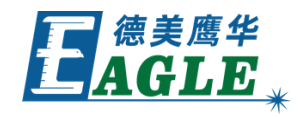

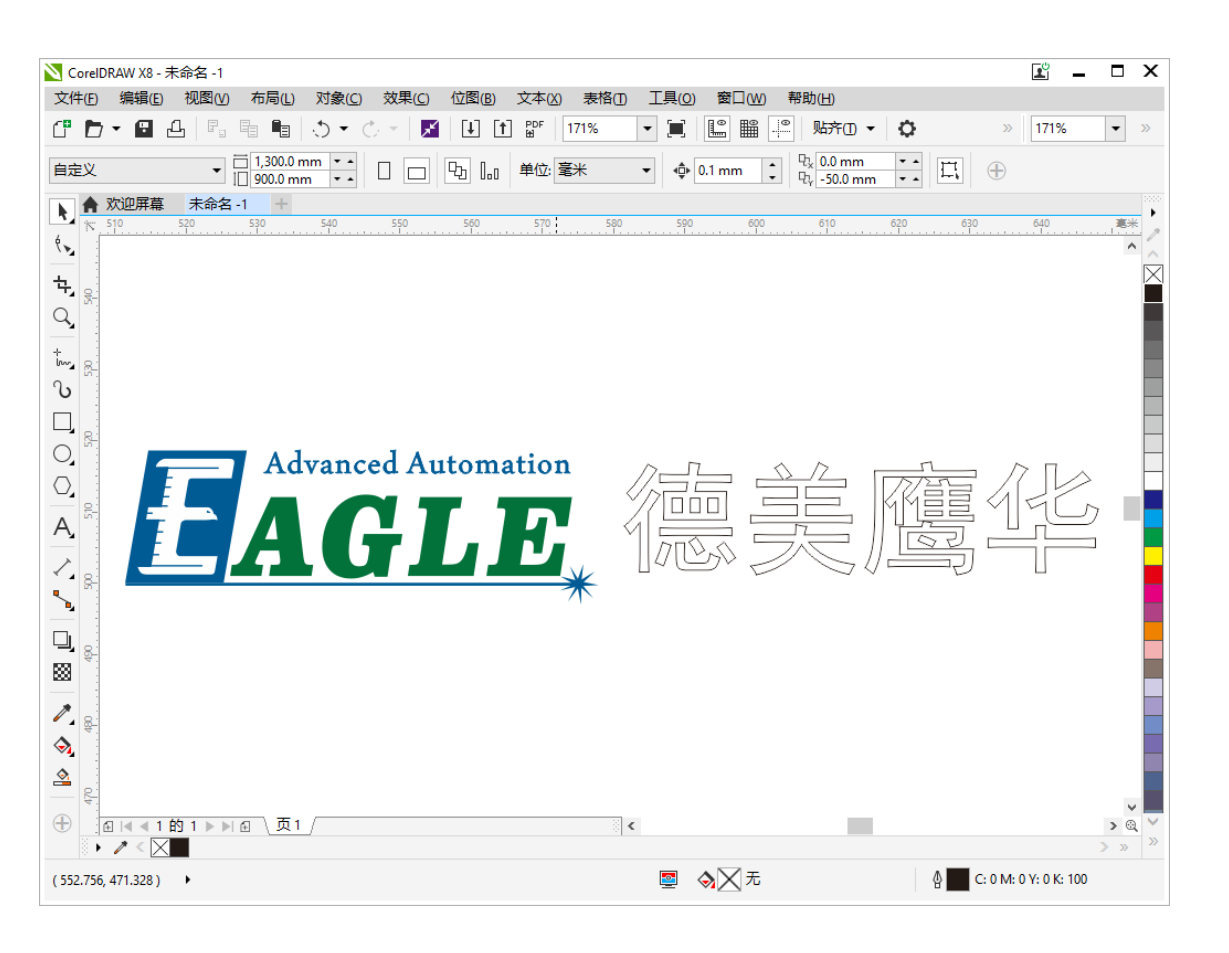

# EAGLE LASER **打印**

完成绘图、编辑和排版工作后,单击 **文件 打印** 菜单项, 打开 **打印** 对话框,如右图所示。

在 <mark>常规</mark> 页中, 选择 EaglePrint 打印机, 确认页面方 向;单击 首选项... 按钮可打开 EaglePrint 文档 属性 对话框, 设置相应的打印首选项; 在右侧打印预览界面中可 确认打印输出内容。

分色输出时,需要确认 **颜色** 页中的输出设置。如果打印 输出有任何问题,都会在右侧的 **问题** 页中显示出来,需 要用户逐一排除。

各项参数和打印预览确认无误后,单击 **打印** 按钮打印输 出。 www . g u e a g l e . c o m . c n

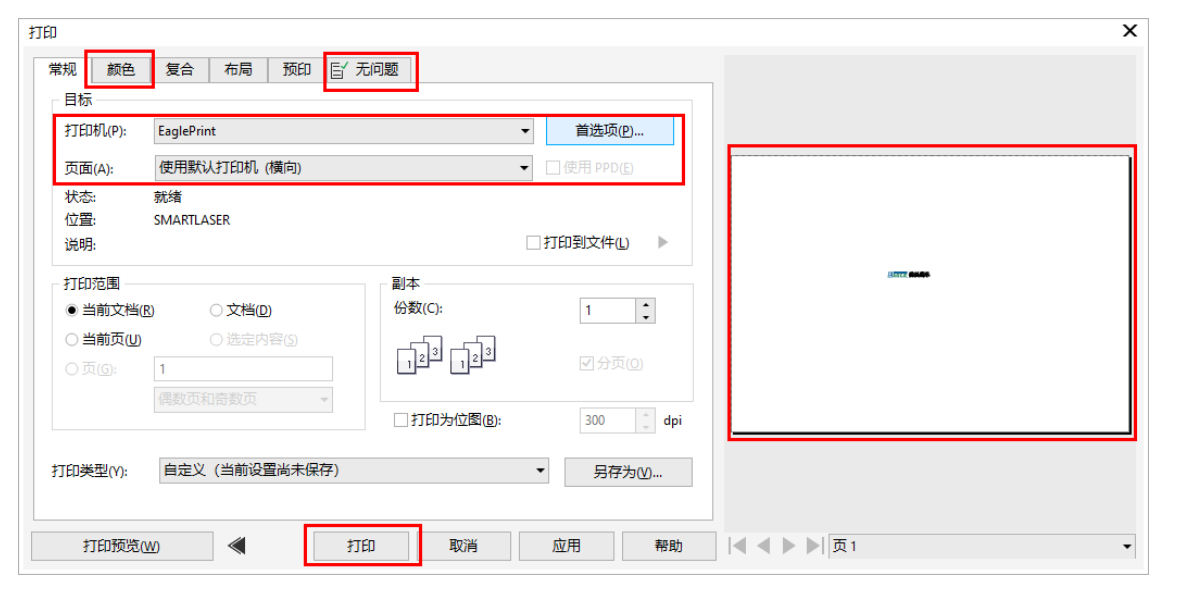

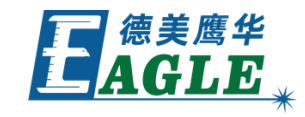

# **EAGLE LASER 输出**

**输出** 对话框如右图所示。设备与电脑联机时,首先在 **设备** 栏下选择 对应的设备,然后在 **输出** 栏中设置 **文件名**,单击 **下载** 按钮将加 工任务文件下载至设备内存中。设备脱机时,可单击 **保存为脱机文件** 按钮保存加工任务文件,再通过U盘转存至设备内存。

在 **设备** 栏下,可通过 **添加**、**修改** 和 **删除** 功能管理通过以太网与 电脑联机的设备, 具体方法详见 EagleWorks 软件相关课件, 这里 不再赘述。

设备与电脑联机时,还可通过 **设备** 栏下的 **文档** 栏管理当前选中设 备内存中的文档,如右图所示。

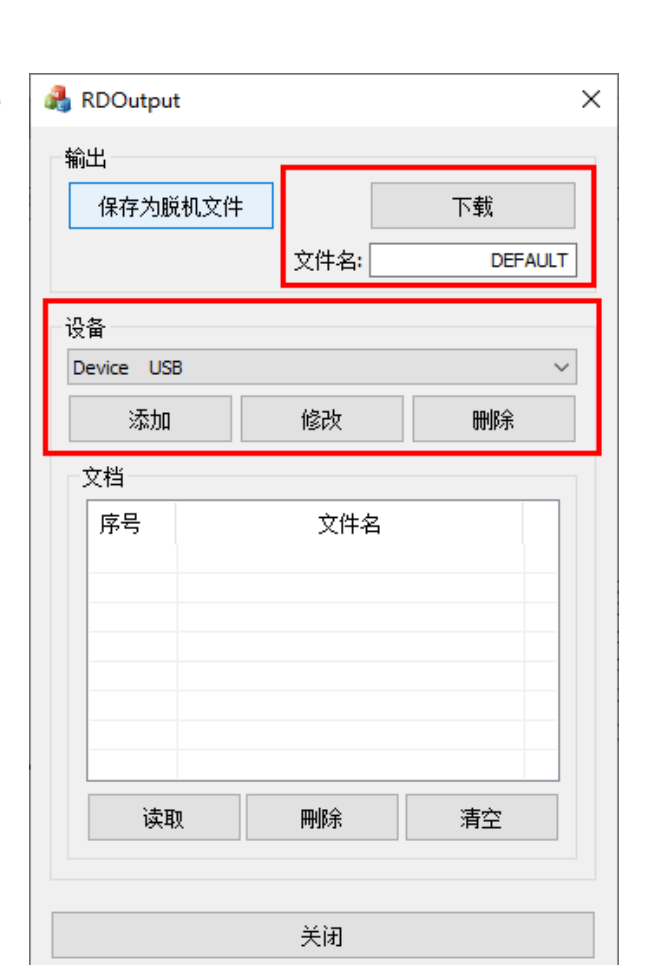

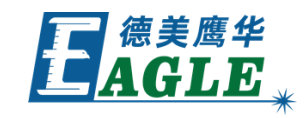

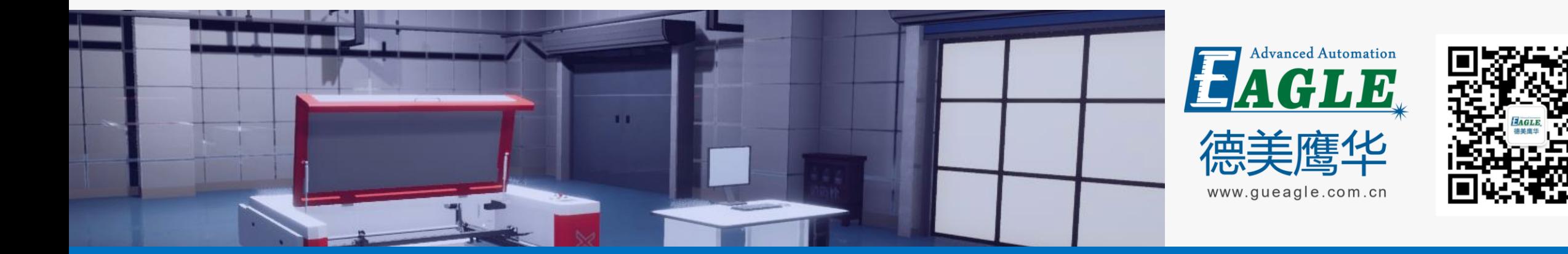

# BEIJING GU EAGLE AUTOMATION CO.,LTD. THE TO TO TO THE TO THE TO THE TO THE TO THE TO THE TO THE TO THE TO THE T<br>鹰华激光小课堂

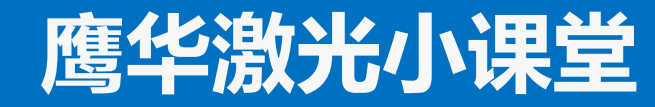